# OSNOVO cable transmission

# **РУКОВОДСТВО ПО ЭКСПЛУАТАЦИИ**

Управляемые (L2+) Gigabit Ethernet коммутаторы на 10/18/26 портов

# **SW-70802/L2, SW-71802/L, SW-72402/L2**

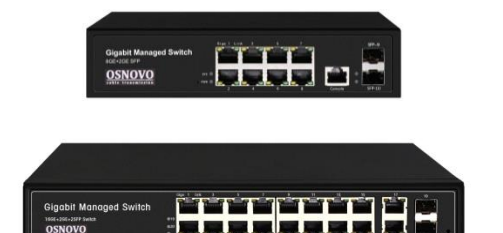

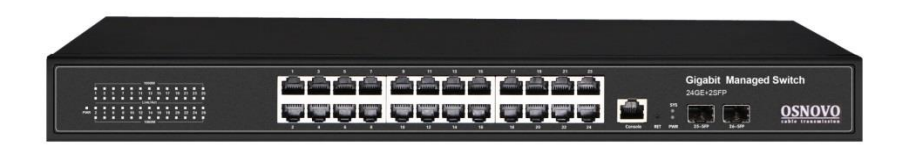

Прежде чем приступать к эксплуатации изделия, внимательно прочтите настоящее руководство

**[www.osnovo.ru](http://www.osnovo.ru/)**

# **Оглавление**

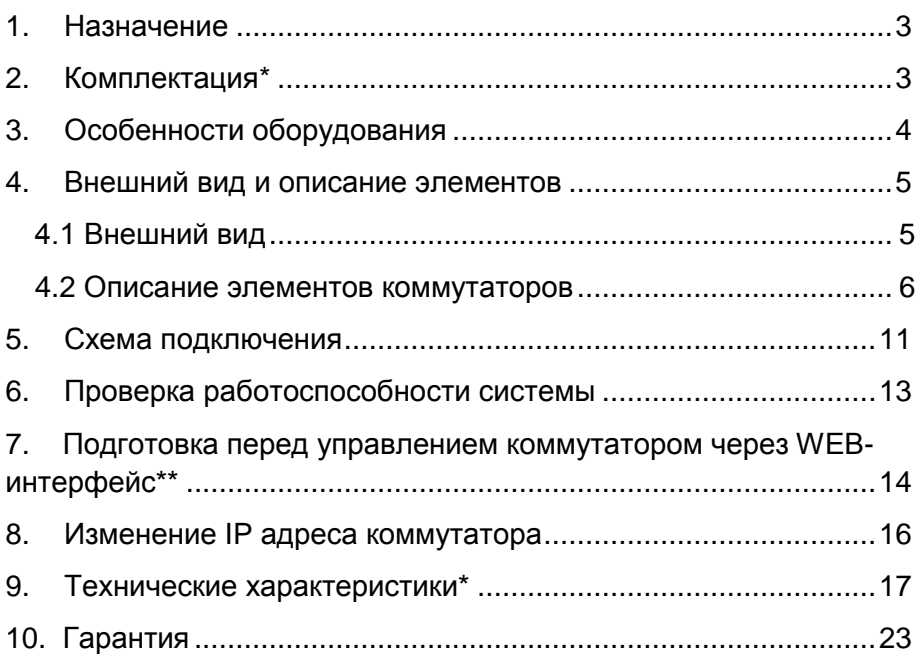

#### **Внимание**

Для защиты оборудования от импульсных перенапряжений, в т.ч. грозовых разрядов, рекомендуем устанавливать устройства грозозащиты.

Для этих целей можно использовать устройства грозозащиты, предназначенные для защиты линий передачи Ethernet+PoE.

<span id="page-2-0"></span>Управляемые (L2+) Gigabit Ethernet коммутаторы на 10/20/26 портов SW-70802/L2, SW-71802/L, SW-72402/L2 предназначены для объединения сетевых устройств и передачи данных между ними.

Коммутаторы SW-70802/L2, SW-71802/L, SW-72402/L2 оснащены 8/18/24 Gigabit Ethernet (10/100/1000Base-T) портами соответственно, к каждому из которых можно подключать сетевые устройства на скорости до 1 Гбит/с.

Кроме того, каждая из представленных моделей коммутаторов оснащена 2мя 1000Base-X SFP-слотами (под SFP-модули 1,25 Гбит/с, *модули в комплект поставки не входят*) для передачи данных по оптоволоконному кабелю на скорости до 1 Гбит/с.

Коммутаторы настраиваются через WEB-интерфейс и имеют множество функций L2, L2+ уровня, таких как VLAN, QOS, Static ARP, Static Routing, IGMP snooping, Link Aggregation и т.д. Для управления коммутаторами SW-70802/L2, SW-72402/L2 предусмотрен отдельный консольный (Console) порт.

Кроме того, коммутаторы поддерживают автоматическое определение MDI/MDIX (Auto Negotiation) на всех портах, кроме SFP, что позволяет использовать кабели, обжатые любым способом (кроссовые и прямые).

Питание коммутаторов осуществляется от сети AC 90-265V, максимальная потребляемая мощность составляет 15-30 Вт (в зависимости от модели).

Коммутаторы моделей SW-70802/L2, SW-71802/L, SW-72402/L2 могут быть применены для решения самых различных задач, где требуется объединить различные сетевые устройства (IP-камеры, IPтелефоны, точки доступа и т.п.) в одну сеть.

## **2. Комплектация\***

#### <span id="page-2-1"></span>**SW-70802/L2**

- 1. Коммутатор SW-70802/L2 1шт;
- 2. Кабель питания для AC 100-240V 1шт;
- 3. Крепление в 19" стойку (опционально) 1к-т;
- 4. Руководство по эксплуатации –1шт;
- 5. Упаковка 1шт.

#### **SW-71802/L**

- 1. Коммутатор SW-71802/L 1шт;
- 2. Кабель питания для AC 100-240V 1шт;
- 3. Крепление в 19" стойку 1к-т;
- 4. Руководство по эксплуатации –1шт;
- 5. Упаковка 1шт.

#### **SW-72402/L2**

- 1. Коммутатор SW-72402/L2 1шт;
- 2. Кабель питания для AC 100-240V 1шт;
- 3. Крепление в 19" стойку 1к-т;
- 4. Руководство по эксплуатации –1шт;
- <span id="page-3-0"></span>5. Упаковка – 1шт.

# **3. Особенности оборудования**

- 8/18/24 коммутируемых Gigabit Ethernet (10/100/1000Base-T) портов;
- 2 Gigabit Ethernet SFP-слота (1000Base-X) для передачи Ethernet по оптике с помощью SFP-модулей (*в комплект поставки не входят*);
- Поддержка функций L2, L2+ уровня (VLAN, QOS, Static ARP, Static Routing, IGMP snooping, Link Aggregation и тд);
- Настройка и управление через WEB-интерфейс, Console; CLI, SNMP, SSH;
- Размер таблицы MAC-адресов: 8К;
- Поддержка Jumbo-фреймов: 16К;
- Автоматический/ручной выбор режима увеличения дальности передачи сигналов до 250м. (*Скорость передачи ограничена 10 Мбит/с).*

<span id="page-4-0"></span>**4. Внешний вид и описание элементов**

## **4.1 Внешний вид**

<span id="page-4-1"></span>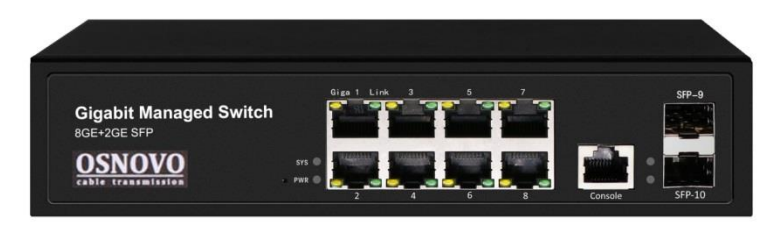

Рис.1 Коммутатор SW-70802/L2, внешний вид

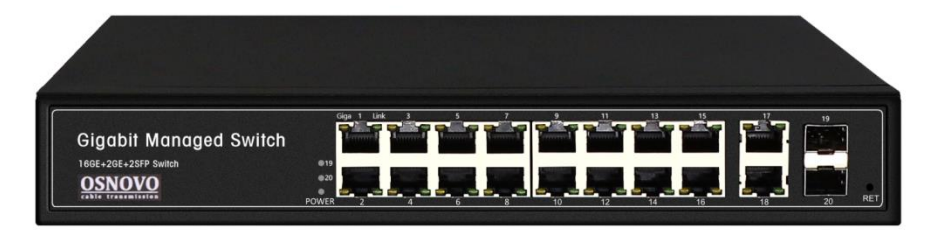

Рис.2 Коммутатор SW-71802/L, внешний вид

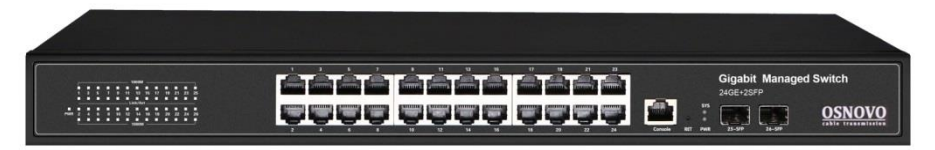

Рис.3 Коммутатор SW-72402/L2, внешний вид

#### **4.2 Описание элементов коммутаторов**

<span id="page-5-0"></span>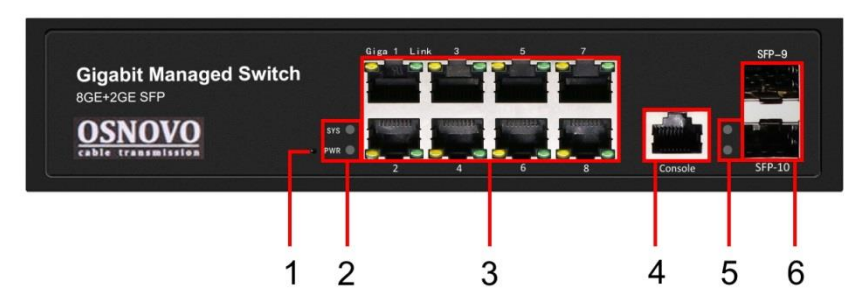

#### Рис.4 Коммутатор SW-70802/L2, разъемы и индикаторы передней панели

Таб.1 Назначение разъемов и индикаторов передней панели коммутатора SW-70802/L2

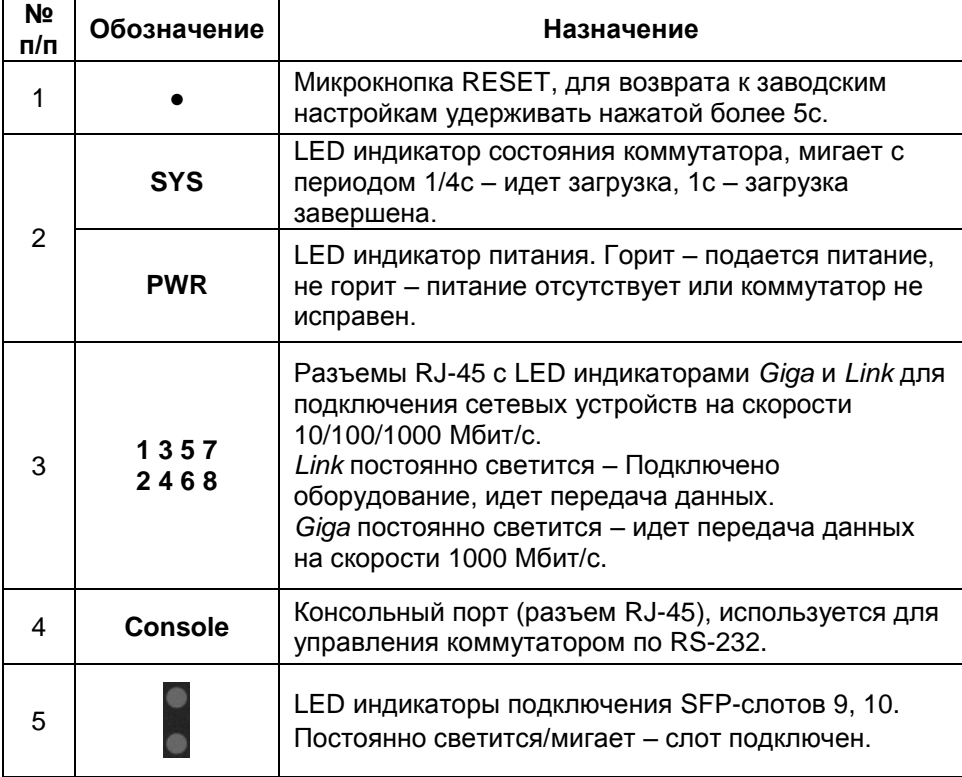

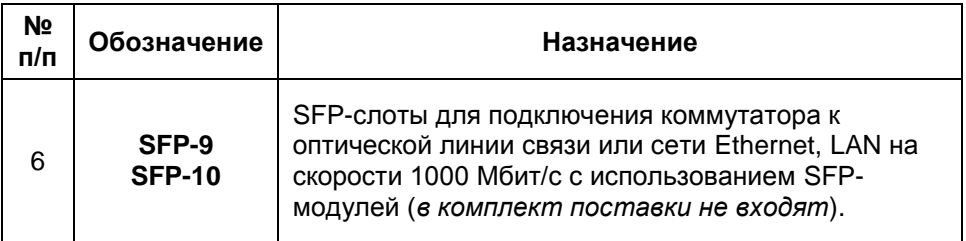

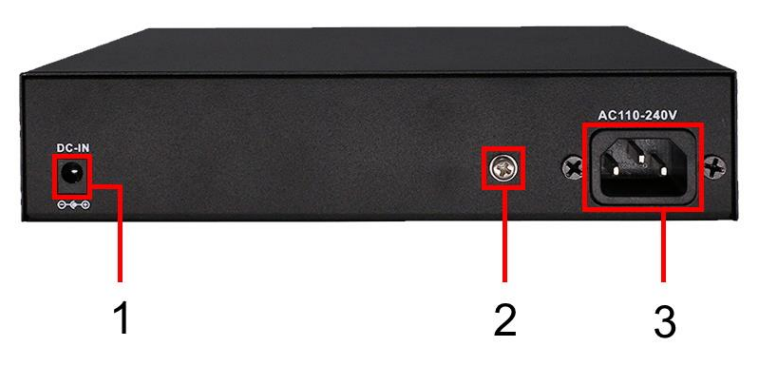

Рис.5 Коммутатор SW-70802/L2, разъемы и кнопки задней панели

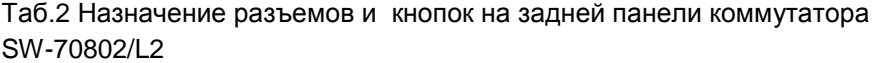

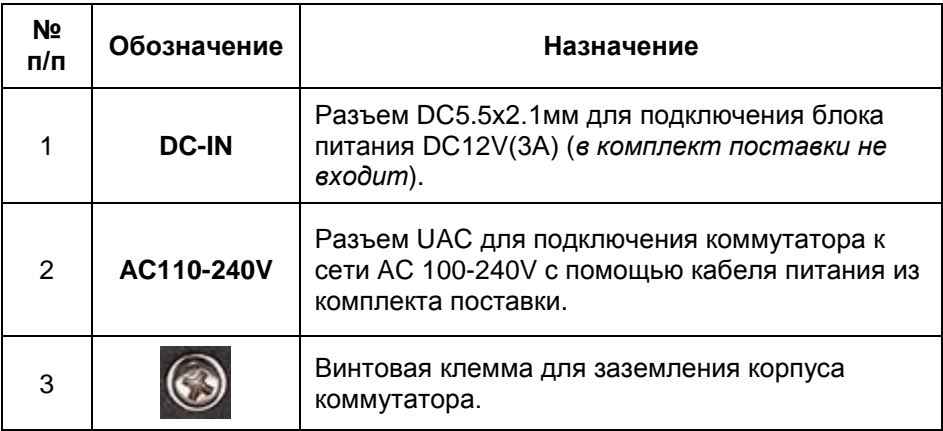

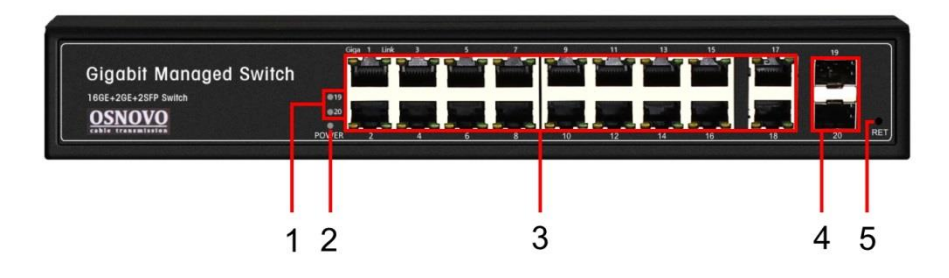

Рис.6 Коммутатор SW-71802/L, разъемы и индикаторы передней панели

Таб.3 Назначение разъемов и индикаторов на передней панели коммутатора SW-71802/L

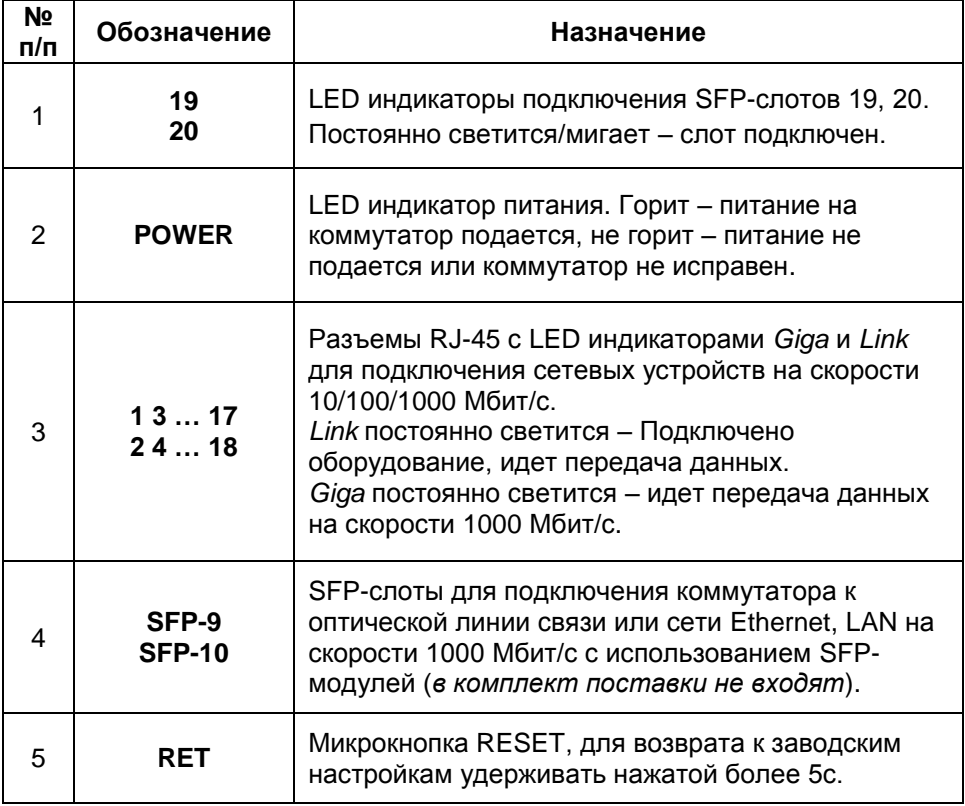

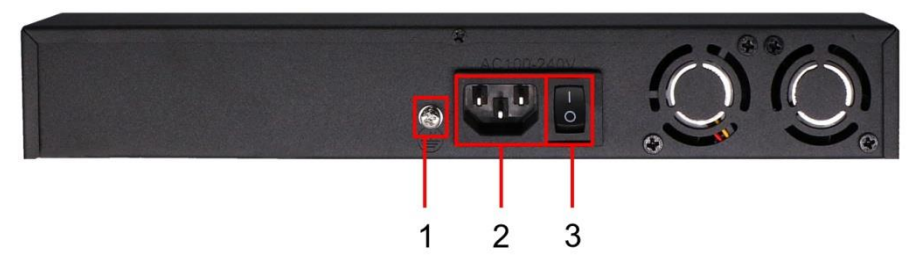

Рис.7 Коммутатор SW-71802/L, разъемы и кнопки задней панели

Таб.4 Назначение разъемов и кнопок на задней панели коммутатора SW-71802/L

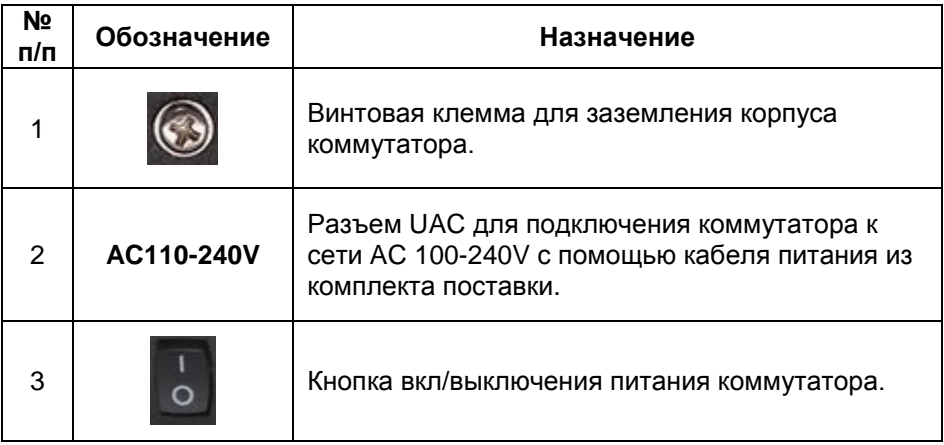

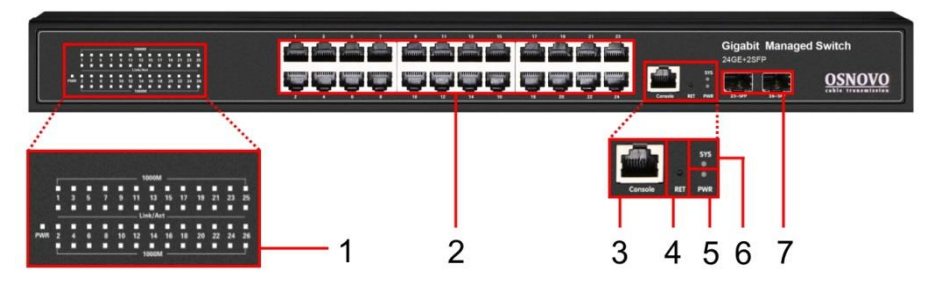

Рис.8 Коммутатор SW-72402/L2, разъемы и индикаторы передней панели

Таб.5 Назначение разъемов и индикаторов на передней панели коммутатора SW-72402/L2

| N <sub>2</sub><br>п/п | Обозначение                    | Назначение                                                                                                    |
|-----------------------|--------------------------------|----------------------------------------------------------------------------------------------------|
| 1                     | Link/Act<br>1000M              | LED индикаторы сетевой активности портов RJ-45<br>с 1 по 24й и подключения SFP-слотов 25, 26.<br>Link / Act постоянно светится - Подключено<br>оборудование, идет передача данных.<br>1000М постоянно светится - идет передача<br>данных на скорости 1000 Мбит/с. |
| 2                     | 1323<br>2424                   | Разъемы RJ-45 с 1 по 24й для подключения<br>сетевых устройств на скорости 10/100/1000<br>Мбит/с.                                                                                                    |
| 3                     | <b>Console</b>                 | Консольный порт (разъем RJ-45), используется<br>для управления коммутатором по RS-232.                                                                                                    |
| 4                     | <b>RET</b>                     | Микрокнопка RESET, для возврата к заводским<br>настройкам удерживать нажатой более 5с.                                                                                                    |
| 5                     | <b>PWR</b>                     | LED индикатор питания. Горит - питание на<br>коммутатор подается, не горит - питание не<br>подается или коммутатор не исправен.                                                                                                    |
| 6                     | <b>SYS</b>                     | LED индикатор состояния коммутатора, мигает с<br>периодом 1/4с - идет загрузка, 1с - загрузка<br>завершена.                                                                                                    |
| 6                     | <b>25-SFP</b><br><b>26-SFP</b> | SFP-слоты для подключения коммутатора к<br>оптической линии связи или сети Ethernet, LAN на<br>скорости 1000 Мбит/с с использованием SFP-<br>модулей (в комплект поставки не входят).                                                                             |

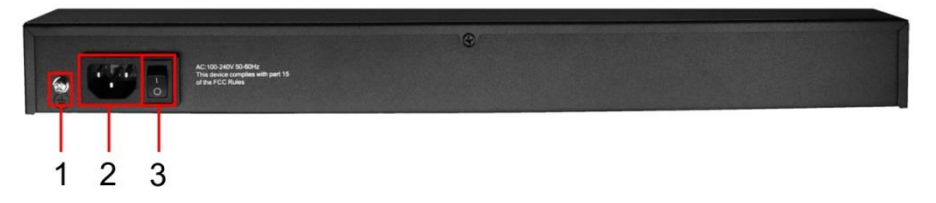

Рис.9 Коммутатор SW-72402/L2, разъемы и кнопки задней панели

Таб.6 Назначение разъемов и кнопок на задней панели коммутатора SW-72402/L2

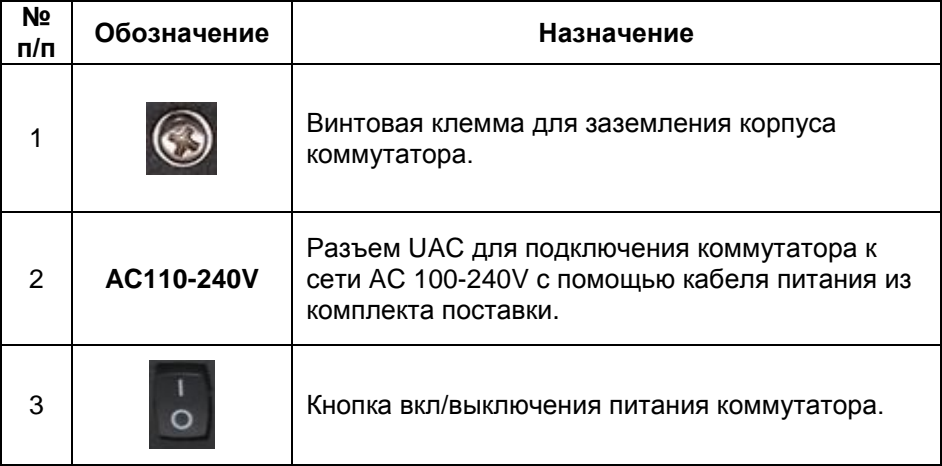

# **5. Схема подключения**

<span id="page-10-0"></span>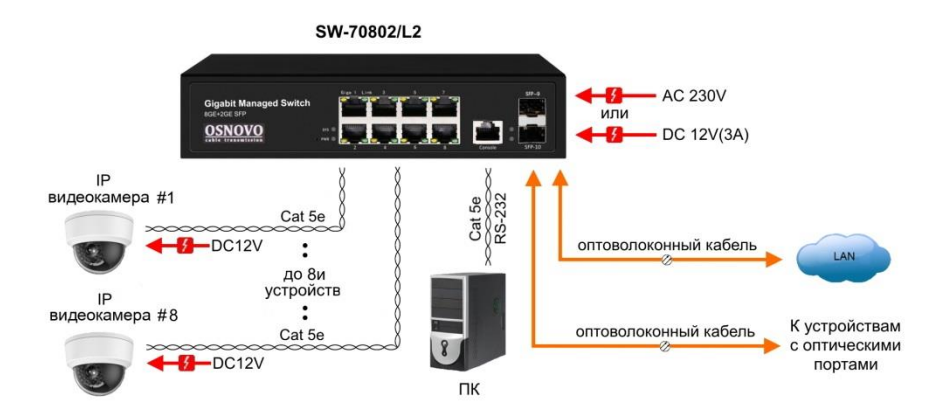

Рис.10 Типовая схема подключения коммутатора SW-70802/L2

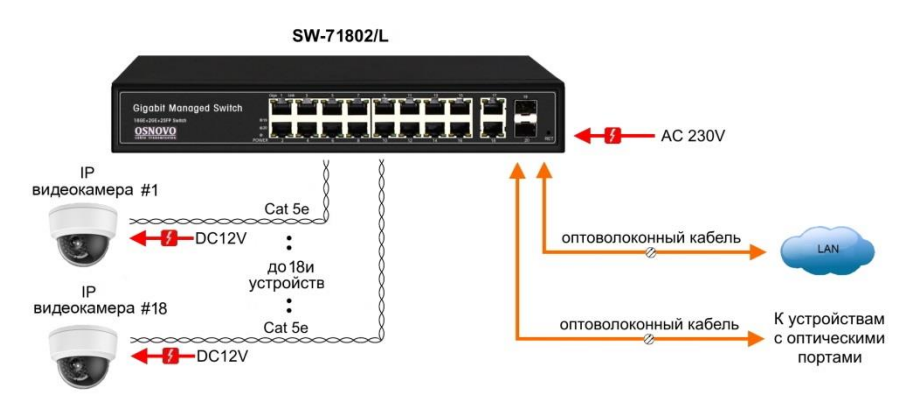

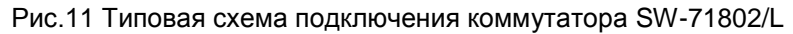

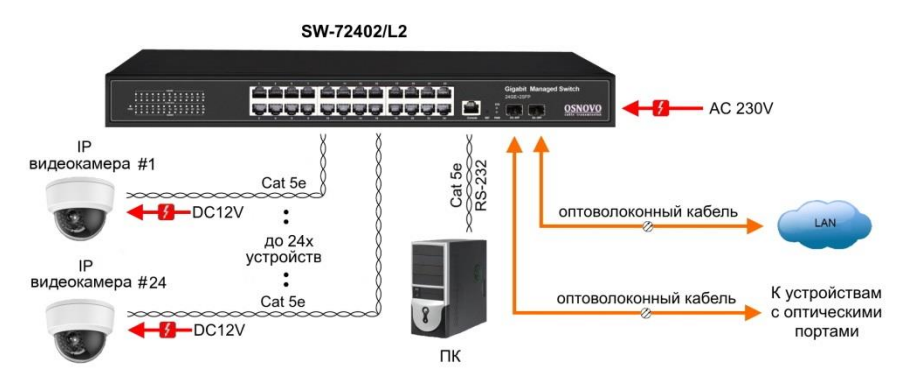

Рис.12 Типовая схема подключения коммутатора SW-72402/L2

#### *Внимание !*

- Перед установкой и подключением коммутаторов отключите питание. Для подключения коммутатора SW-70802/L2 к сети питания возможно использовать внешний БП DC12V(3А) (*в комплект поставки не входит*).

- Режим увеличения дальности передачи сигналов до 250м подробно описан в полной Инструкции по эксплуатации.

- В случае обнаружения неисправностей не разбирайте устройство и не ремонтируйте его самостоятельно.

# **6. Проверка работоспособности системы**

<span id="page-12-0"></span>После подключения кабелей к разъёмам и подачи питания на коммутатор SW-70802/L2 / SW-71802/L / SW-72402/L2 можно убедиться в его работоспособности.

Подключите коммутатор между двумя ПК с известными IPадресами, располагающимися в одной подсети, например, 192.168.0.3 и 192.168.0.2.

На первом компьютере (192.168.0.2) запустите командную строку (выполните команду cmd) и в появившемся окне введите команду:

#### **ping 192.168.0.3**

Если все подключено правильно, на экране монитора отобразится ответ от второго компьютера (Рис.13). Это свидетельствует об исправности коммутатора.

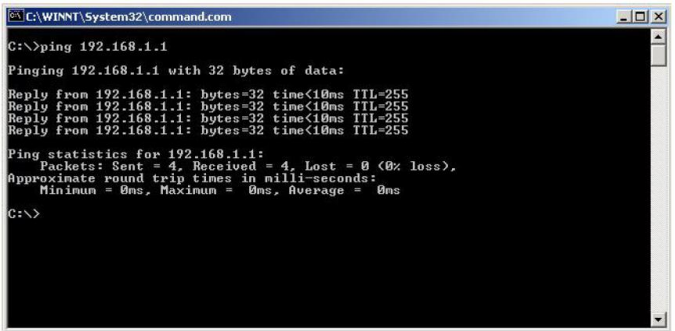

Рис.13 Данные, отображающиеся на экране монитора, после использования команды Ping.

Если ответ ping не получен («Время запроса истекло»), то следует проверить соединительный кабель и IP-адреса компьютеров.

Если не все пакеты были приняты, это может свидетельствовать:

- о низком качестве кабеля;
- о неисправности коммутатора;
- о помехах в линии.

#### **Примечание**:

Причины потери в оптической линии могут быть вызваны:

- неисправностью SFP-модулей
- изгибами кабеля
- большим количеством узлов сварки
- неисправностью или неоднородностью оптоволокна.

# <span id="page-13-0"></span>**7. Подготовка перед управлением коммутатором через WEB-интерфейс\*\***

Web-интерфейс позволяет гибко настраивать и отслеживать состояние коммутатора, используя браузер (Google Chrome, Opera, IE и тд) из любой точки в сети.

Прежде, чем приступить к настройке коммутатора через Webинтерфейс, необходимо убедиться, что ваш ПК и коммутатор находятся в одной сети. Чтобы правильно сконфигурировать ваш ПК используйте следующую пошаговую инструкцию:

- 1. Убедитесь, что сетевая карта в вашем ПК установлена, работает и поддерживает TCP/IP протокол.
- 2. Подключите между собой коммутатор и ваш ПК, используя патчкорд RJ-45
- 3. По умолчанию IP-адрес коммутатора: **192.168.0.1.** Коммутатор и ваш ПК должны находиться в одной подсети. Измените IP адрес вашего ПК на 192.168.0.Х, где Х-число от 2 до 254. Пожалуйста, убедитесь, что IP-адрес, который вы назначаете вашему ПК, не совпадал с IP-адресом коммутатора.

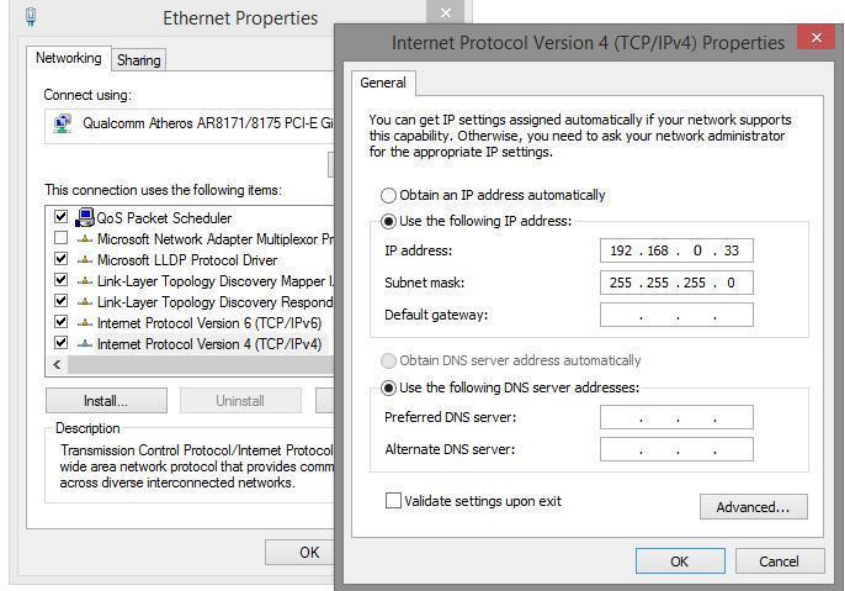

4. Запустите Web-браузер (IE, Firefox, Chrome) на вашем ПК

5. Введите в адресную строку **192.168.0.1** (IP-адрес коммутатора) и нажмите Enter на клавиатуре.

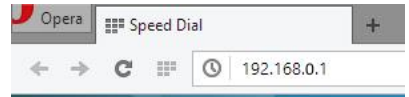

6. Появится форма аутентификации. По умолчанию логин: **admin** пароль: **admin**

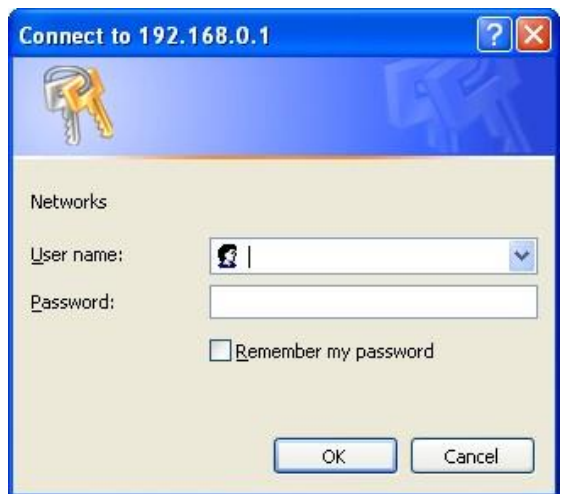

В дальнейшем пароль и логин можно поменять через WEB интерфейс коммутатора.

**\*\* Подробное описание всех настроек WEB интерфейса коммутатора вы можете найти в полной инструкции к конкретной модели коммутатора на сайте [www.osnovo.ru](file:///D:/Черновик/2021/SW-7XX02_L2/www.osnovo.ru)**

# **8. Изменение IP адреса коммутатора**

<span id="page-15-0"></span>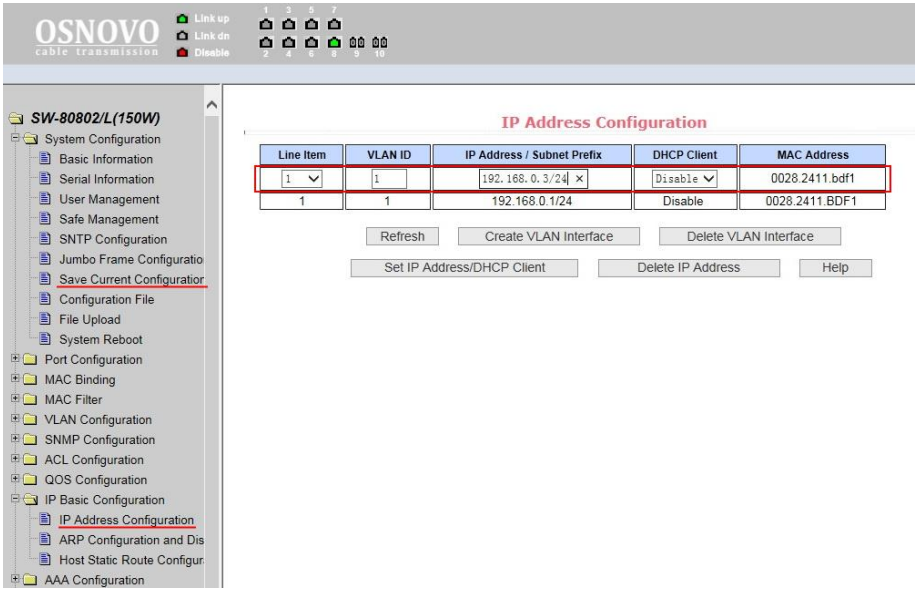

Для изменения IP адреса коммутатора:

- Выполните вход в WEB интерфейс коммутатора;
- Войдите в раздел меню IP Basic Configuration, пункт IP Address Configuration (Настройка IP адреса);
- установите *Line Item* «1», *DHCP Client* «Disable»;
- введите новый адрес в поле *IP Address/Subnet Prefix* (адрес должен быть уникальным и не должен повторяться);
- нажмите *Set IP Address/DHCP Client* (установить адрес), *старый IP адрес автоматически перестанет действовать;*
- *Выполните повторный вход в WEB интерфейс, используя новый IP адрес.*

Для сохранения нового IP адреса в энергонезависимой памяти коммутатора в разделе меню System Configuration, пункт Save Current Configuration (Просмотр текущей конфигурации) сохраните настройки, в противном случае при перезагрузке коммутатора будет установлен предыдущий IP адрес.

# **9. Технические характеристики\***

<span id="page-16-0"></span>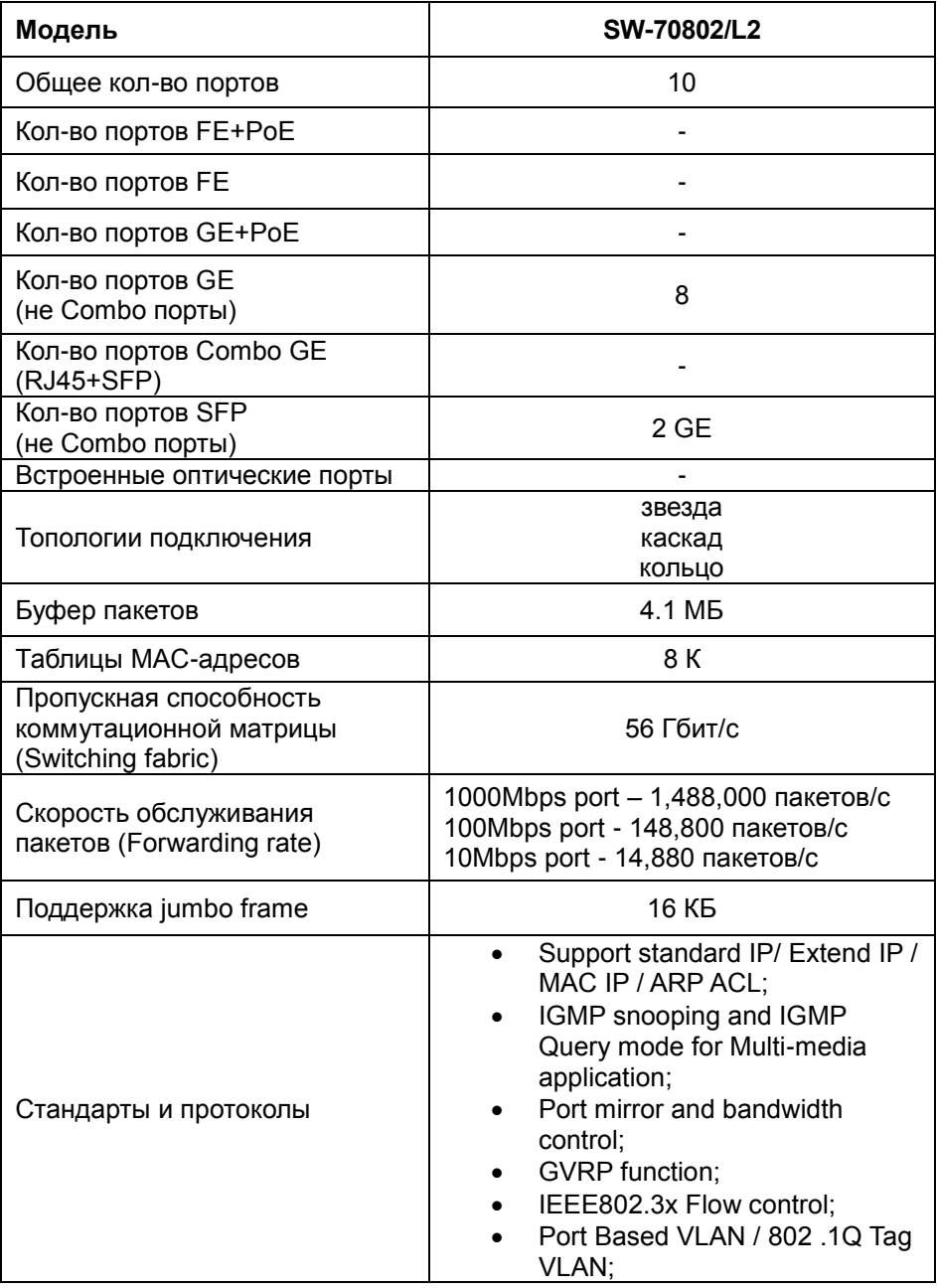

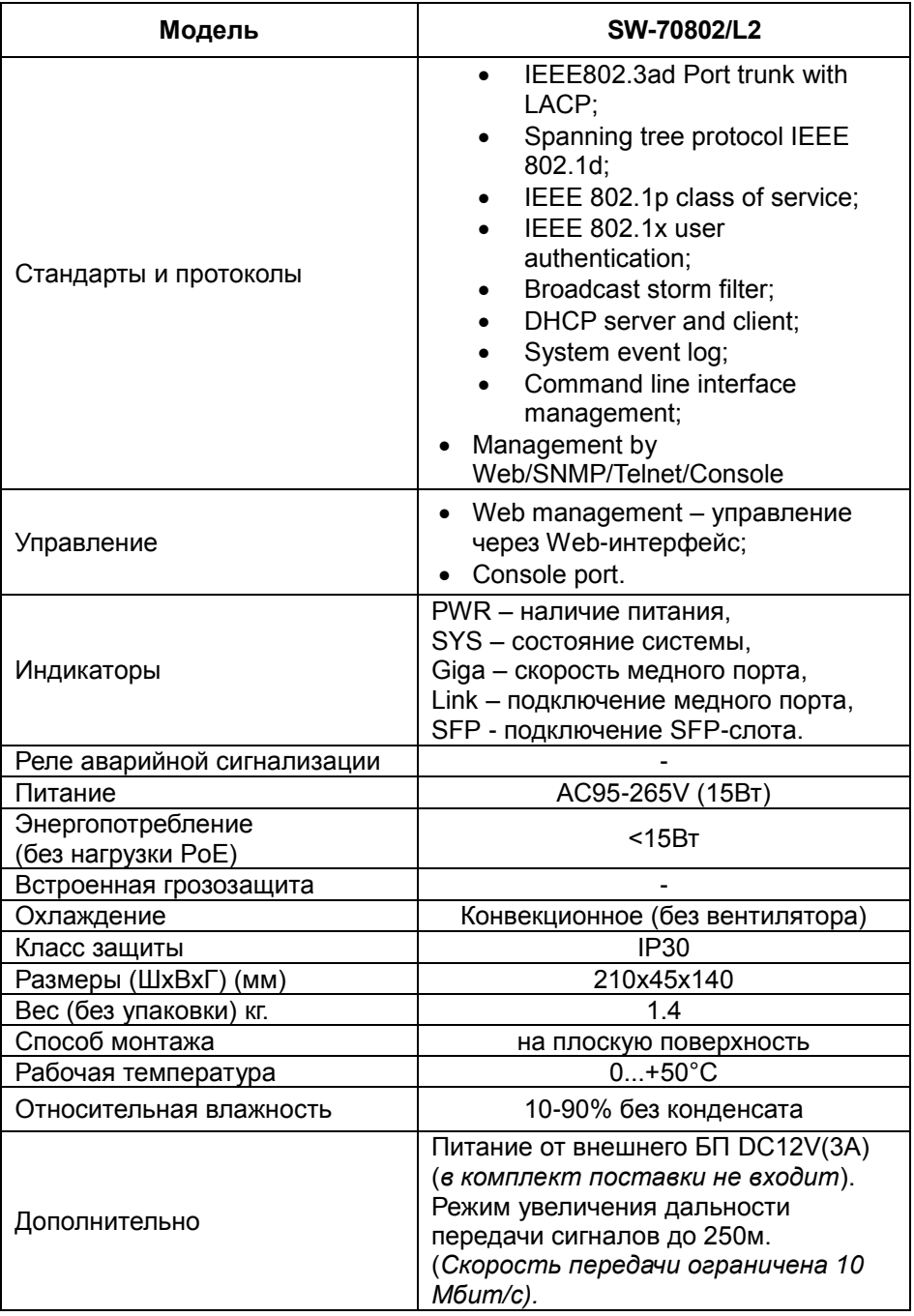

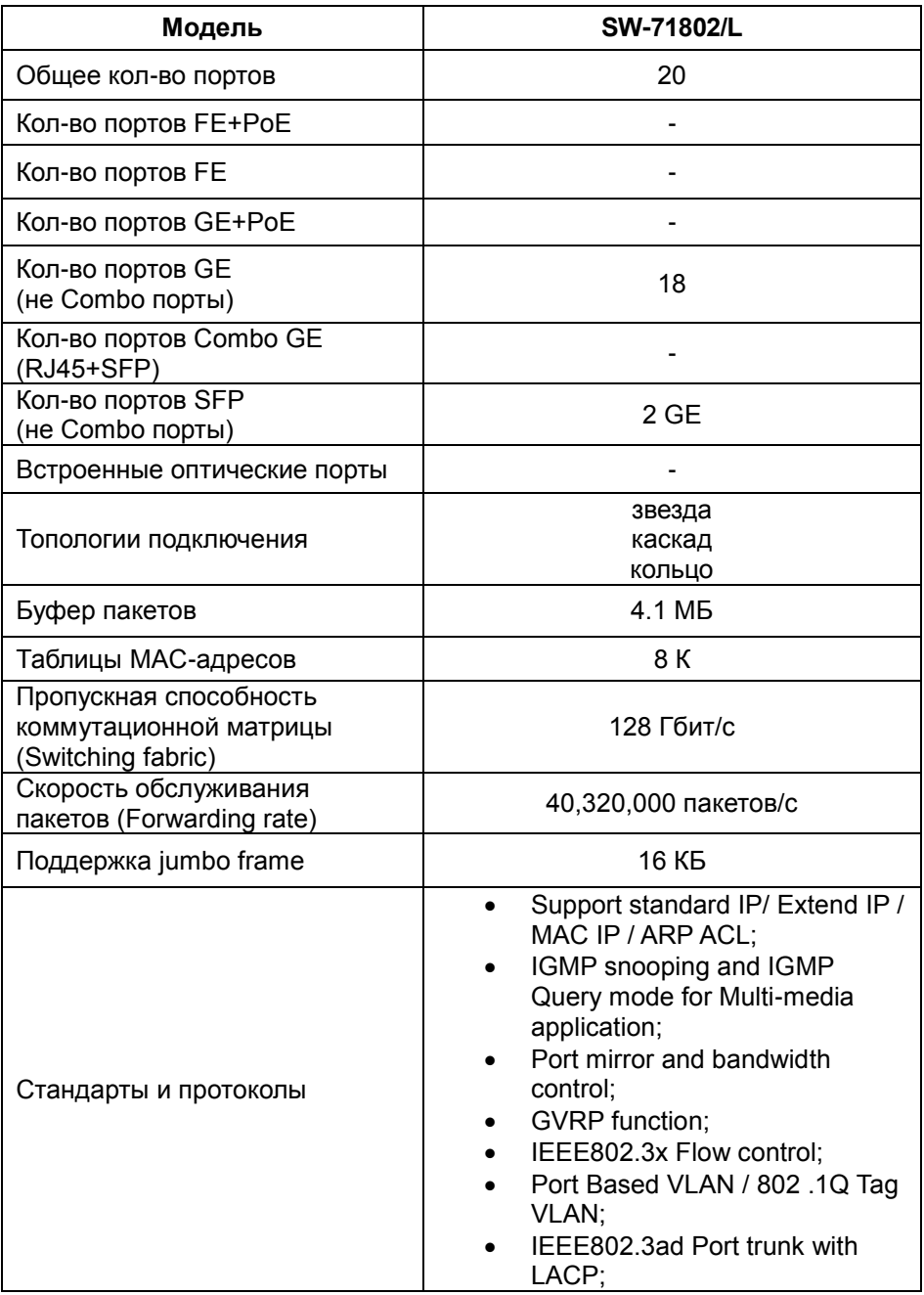

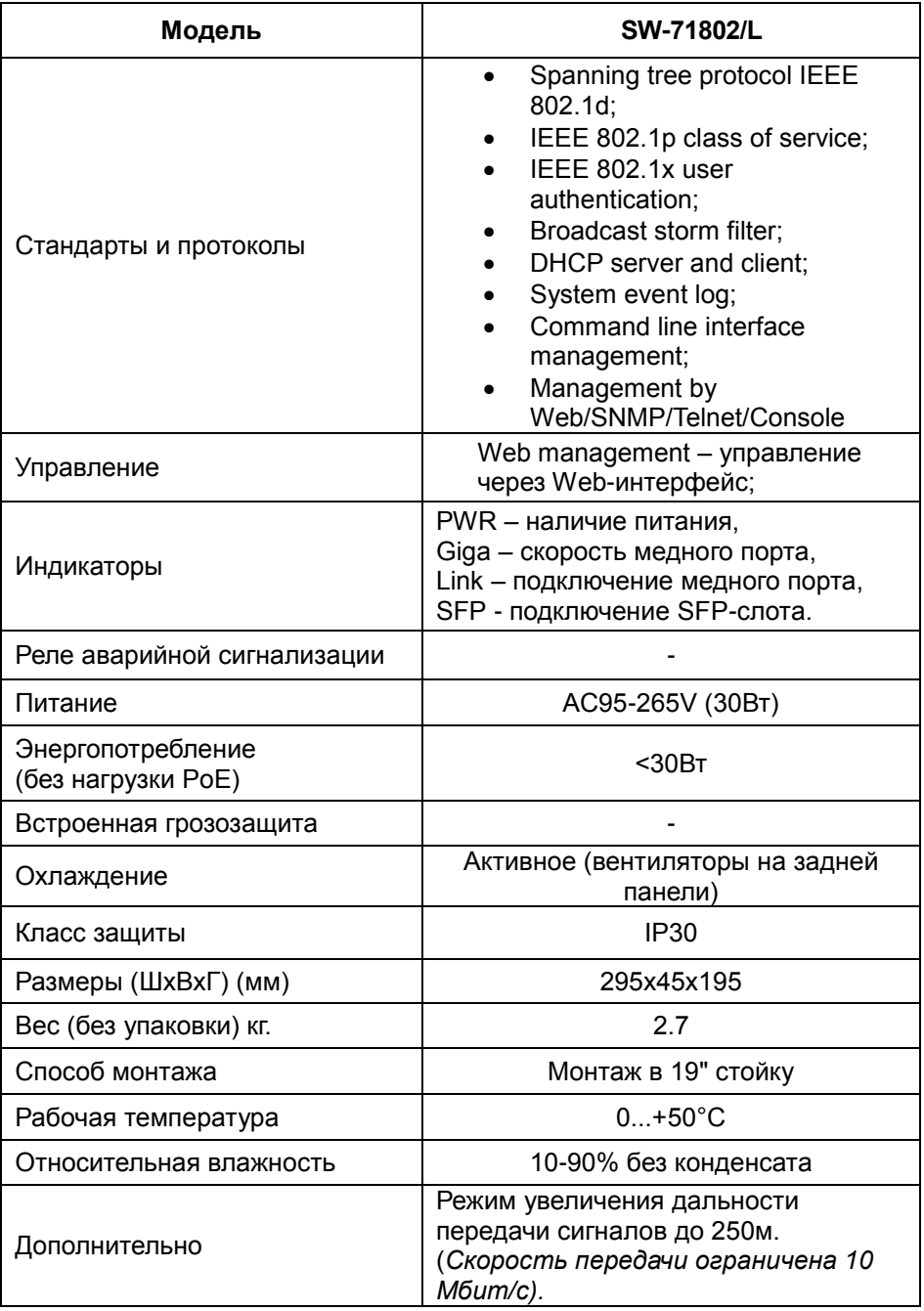

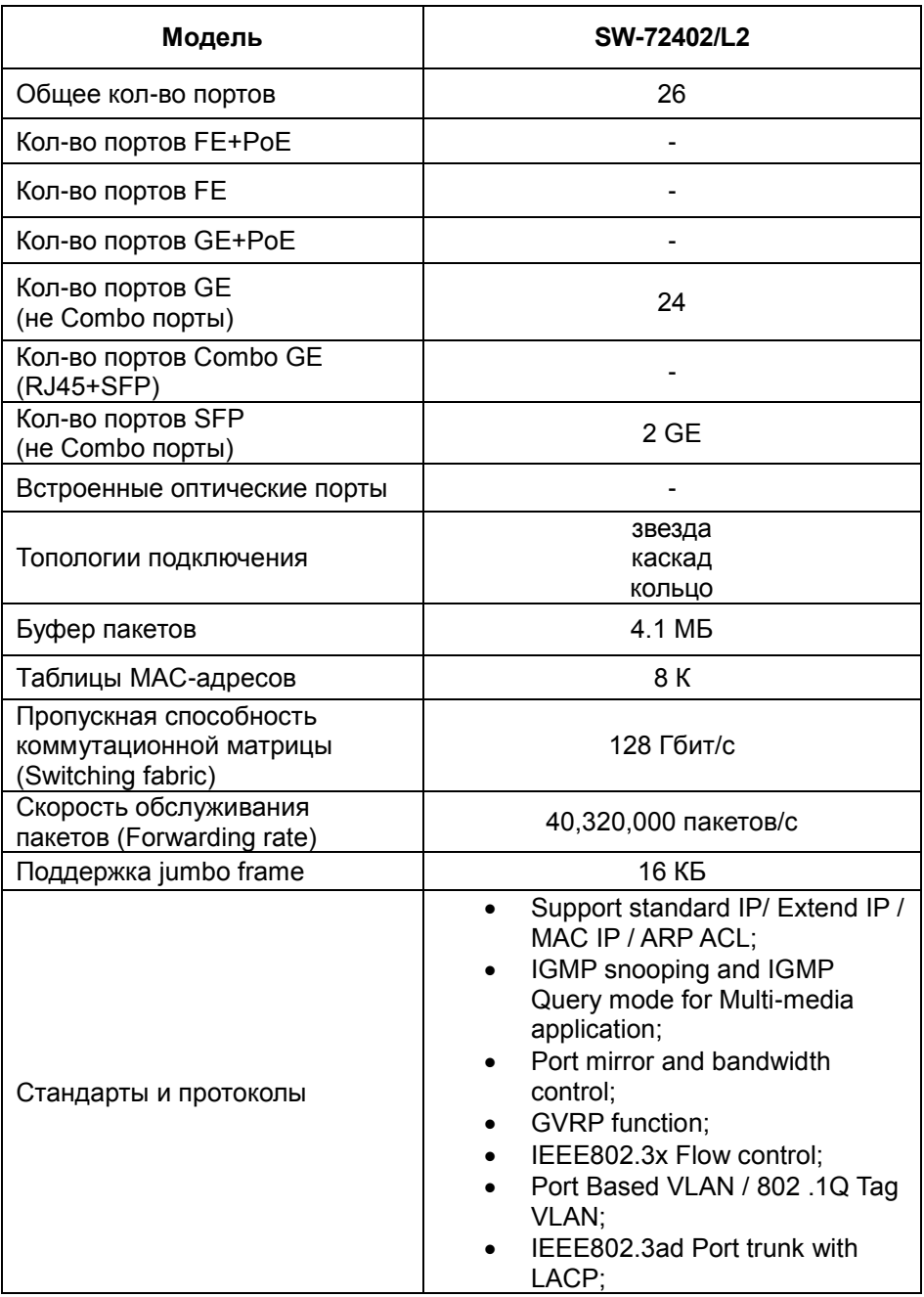

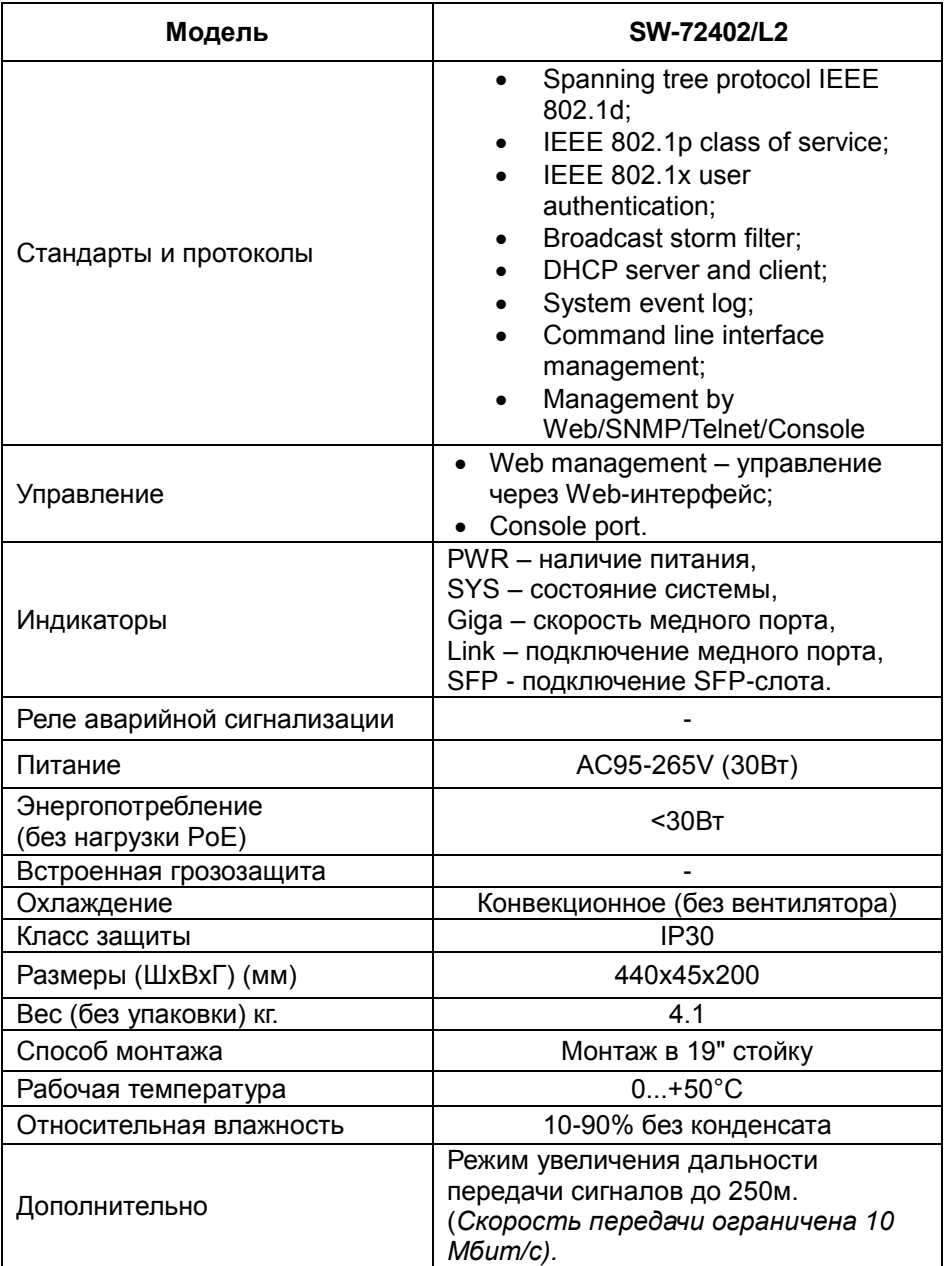

\* Производитель имеет право изменять технические характеристики изделия и комплектацию без предварительного уведомления.

## **10. Гарантия**

<span id="page-22-0"></span>Гарантия на все оборудование OSNOVO – 60 месяцев с даты продажи, за исключением аккумуляторных батарей, гарантийный срок - 12 месяцев.

В течение гарантийного срока выполняется бесплатный ремонт, включая запчасти, или замена изделий при невозможности их ремонта.

Подробная информация об условиях гарантийного обслуживания находится на сайте [www.osnovo.ru](http://www.osnovo.ru/support/garanty)